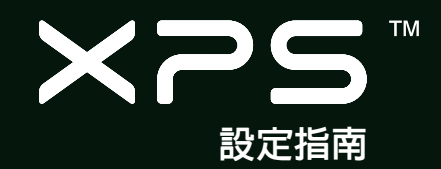

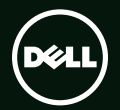

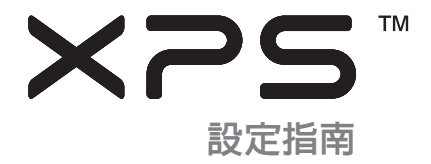

安規型號:P12F 安規類型:P12F001

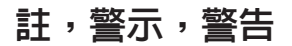

■ 益: 「註」表示可以幫助您更有效地使用電腦的重要資訊。

 $\bigwedge$  警示: 「警示」表示可能會損壞硬體或導致資料遺失,並告訴您如何避免發生此類問題。

警告:「警告」表示可能的財產損失、人身傷害或死亡。

如果您購買的是 Dell™n Series 電腦,則本文中有關 Microsoft® Windows® 作業系統的任何參考均不適用。

本文件中的資訊如有更改,恕不另行通知。

© 2011 Dell Inc. 版權所有,翻印必究。

 $\mathcal{L}_\text{max}$ 

未經 Dell Inc. 的書面許可,不得以任何形式進行複製。

本文中使用的商標:DeII™、DELL 徽標、XPS™ 和 DeIIConnect™ 為 DeII Inc. 的商標;Intel® 和 Core™ 分別為 Intel Corporation 在美國 及其他國家的註冊商標和商標; Microsoft®、Windows® 和 Windows 開始按鈕徽標 ● 為 Microsoft Corporation 在美國及/或其他國家 communications(bilaction))。<br>的商標或註冊商標; Blu-ray Disc™ 為 Blu-ray Disc Association 的商標; Bluetooth® 為 Bluetooth SIG, Inc. 擁有的註冊商標, 並授權給 Dell 伸田。

本說明文件中使用的其他商標及商品名稱是指擁有這些商標及商品名稱的公司或其製造的產品。Dell Inc. 對本公司之外的商標和產品 名稱不擁有任何所有權。

2011 年 1 月 Rev. A00

目錄

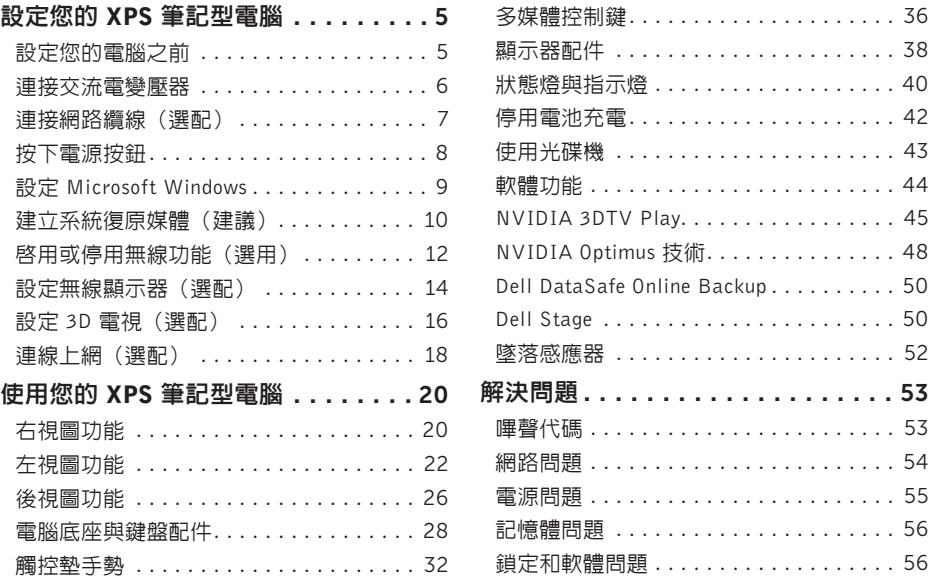

#### 目錄

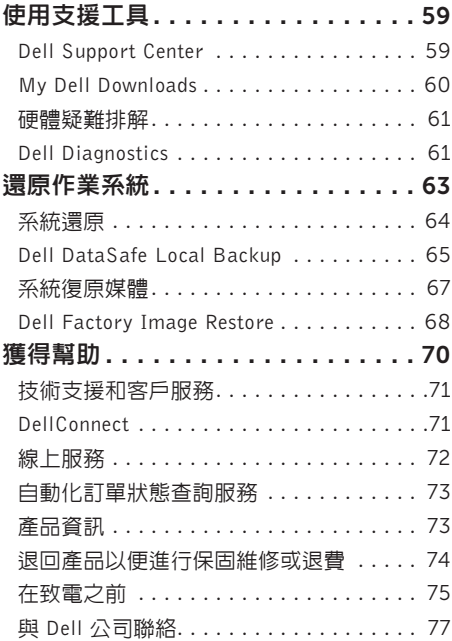

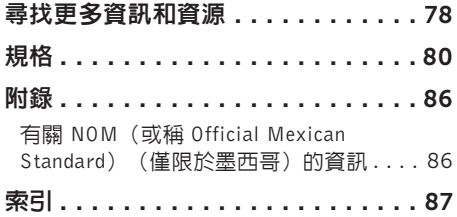

# <span id="page-6-0"></span>設定您的 XPS 筆記型電腦

本節提供有關設定 Dell XPS筆記型電腦的資訊。

### 設定您的電腦之前

電腦的放置位置應可以輕鬆連接電源、通風良好 而且電腦的放置表面平坦。

阻礙筆記型電腦周圍的空氣流通可能會使電腦 過熱。為防止過熱,請確保電腦兩側應至少有 5.1 公分(2 吋)的空間。堂雷腦啟動時,請勿 將電腦置於密閉空間,例如櫃子或抽屜。

- 警告:請勿將物品推入或阻塞通風口,或使灰 塵積聚在通風口處,請勿將已開機的 Dell 電 腦存放於空氣流涌不順暢的環境中(例如閨上 的公事包)或布料表面上(例如地毯)。限制 空氣流通可能會損壞電腦、降低電腦效能或引 起火災。電腦在變熱時會開啟風扇。風扇會發 出噪音,這是正常現象,不表示風扇或電腦有 問題。
- 警示:堆放重物或尖銳物體可能會對電腦造 成永久性的損害。

### <span id="page-7-1"></span><span id="page-7-0"></span>連接交流電變壓器

將交流電變壓器連接至電腦,然後再將變壓器插入電源插座或連接突波保護器。

介、警告:此交流電變壓器可配合世界各地的電源插座使用。但是,各個國家/地區的電源連接器 和電源板不盡相同。使用不相容的纜線或將纜線不正確地連接至電源板或電源插座可能會引起 火災或對電腦造成永久損壞。

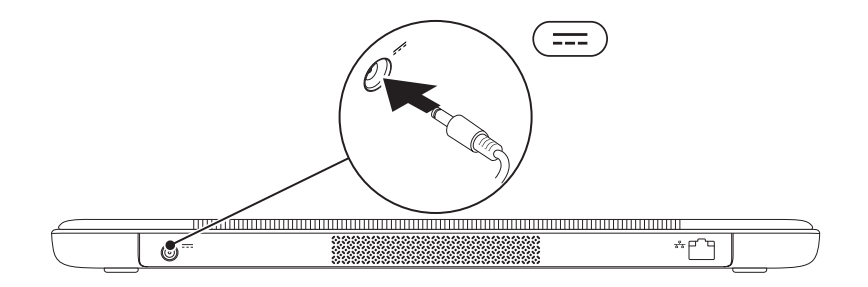

### <span id="page-8-0"></span>連接網路纜線(選配)

若要使用有線網路連線,請連接網路纜線。

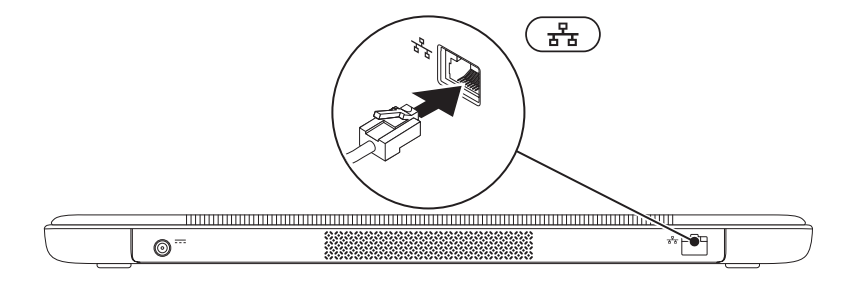

### <span id="page-9-0"></span>按下電源按鈕

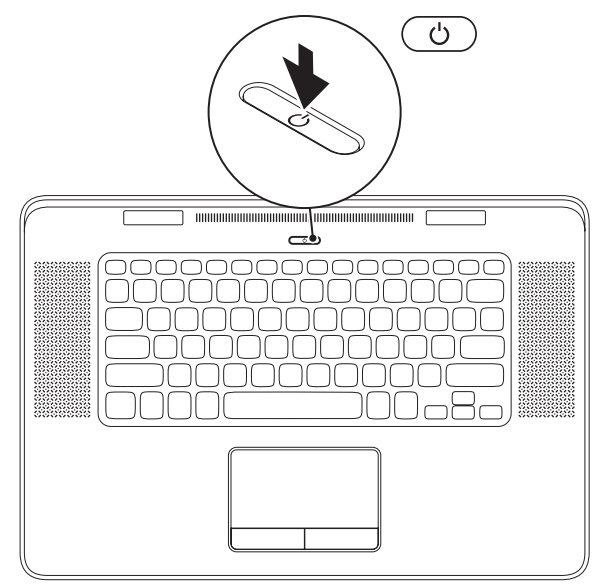

8

### <span id="page-10-0"></span>設定 Microsoft Windows

您的 Dell 電腦已預先安裝了 Microsoft Windows 作業系統。若要初次設定 Windows, 請依照螢幕上 的指示進行。這些為必要步驟,可能需要一些時間完成。Windows 設定畫面將會引導您完成幾個程 序,包括接受授權合約、設定偏好設定以及設定網際網路連線。

 $\bigwedge$ 警示:請勿中斷作業系統的設定程序。否則可能會導致電腦無法使用,而必須重新安裝作業系 統。

註:為使電腦發揮最佳效能,建議您從 support.dell.com 下載並安裝適合您電腦的最新 BIOS 與 驅動程式。

註:若要獲得有關作業系統和功能的更多資訊,請造訪 support.dell.com/MyNewDell。

### <span id="page-11-0"></span>建立系統復原媒體(建議)

註:建議您在完成 Microsoft Windows 設定後就建立系統復原媒體。

系統復原媒體可用來將您的電腦還原至您當初購買時的作業狀態,同時仍能保存資料檔案(毋需使 用**作業系統**光碟)。當硬體、軟體、驅動程式或其他系統設定使雷腦的作業狀態變得不理想時,您 就可以使用系統復原媒體。

您需要以下各項才能建立系統復原媒體:

- •Dell DataSafe Local Backup
- •至少有 8 GB 容量的 USB Key 或 DVD-R/DVD+R/Blu-ray Disc
- 註:Dell DataSafe Local Backup 不支援可重寫光碟。

#### 設定您的 XPS 筆記型電腦

建立系統復原媒體:

- 1. 確定交流電變壓器已連接(請參閱第 [6](#page-7-1) 頁的「連接交流電變壓器」)。
- 2. 將光碟或 USB Key 插入電腦。
- 3. 按一下開始 → 所有程式→ Dell DataSafe Local Backup ·
- 4. 按一下 Create Recovery Media (建立復原媒體) 。

5. 依螢幕指示操作。

註:若要獲得有關使用系統復原媒體來還原作業系統的資訊,請參閱第 [67](#page-68-1) 頁的「系統復原媒體」。

## <span id="page-13-1"></span><span id="page-13-0"></span>啟用或停用無線功能(選用)

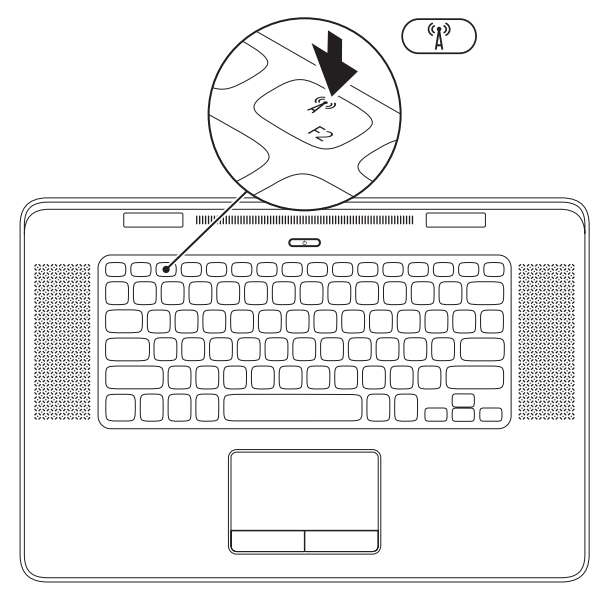

12

若要啟用或停用無線功能:

- 1. 確認您的電腦已開啟。
- 2. 按下鍵盤上的 <Fn><F2> 鍵。 無線電的目前狀態會出現在畫面上。 已啟用無線功能

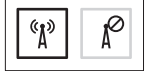

已停用無線功能

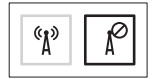

- 3. 再次按下 <Fn><F2> 鍵即可切換啟動或停用無線功能狀態。
- 註:按 <Fn><F2> 鍵可讓您快速關閉無線電(Wi-Fi 和藍芽),例如當您在飛機上必須停用 所有無線電時。

### <span id="page-15-0"></span>設定無線顯示器(選配)

■ 註:並非所有電腦都支援無線顯示器功能。 若要獲得有關設定無線顯示器的硬體和軟體 需求的資訊,請至 www.intel.com。

Intel的無線顯示器功能可讓您將電腦螢幕分享到 電視,而無須使用纜線。您必須先將無線顯示器 配接器連接至電視,才能設定無線顯示器。

么 註:您的電腦不隨附無線顯示器配接器,您 必須另行購買。

如果您的電腦支援無線顯示器功能,Windows 桌 面上會出現 Intel 無線顯示器圖示

若要設定無線顯示器:

- 1. 開啟您的電腦。
- 2. 請確定您電腦的無線功能已啟用(請參閱 第 [12](#page-13-1) 百的「啓用或停用無線功能」)。
- 3. 將無線顯示器配接器連接至電視。
- 4. 開啟電視。
- 5. 選擇適合電視的影像來源,例如 HDMI1、 HDMI2 或 S 影像。
- 6. 連按兩下桌面上的 Intel無線顯示器圖示 。 Intel 無線顯示器視窗出現。
- 7. 選擇 Scan for available displays(掃描可用 的顯示器)。
- 8. 從 Detected wireless displays (值測到的無 線顯示器)清單中選擇您的無線顯示器配 接器。
- 9. 輸入顯示在電視上的安全碼。

若要啟用無線顯示器:

- 1. 連按兩下桌面上的 Intel 無線顯示器圖示 Intel 無線顯示器視窗出現。
- 2. 選擇 Connect to Existing Adapter(連接至 現有的配接器)。
- **// 註**: 您可以從 support.dell.com 下載並安裝 "Intel Wireless Display Connection Manager" 的最新驅動程式。
- 4 註: 若要獲得有關無線顯示器的更多資訊, 請參閱無線顯示器配接器說明文件。

## <span id="page-17-0"></span>設定 3D 電視(選配)

- 註:如要瞭解您的電視是否支援電腦上提供 的 3D 功能,請參閱 www.nvidia.com/3dtv 的系統需求。
- 1. 使用 HDMI 纜線將電腦連接至 3D 電視。
- 註:HDMI 纜線會傳輸音效和影像訊號。
- 2. 設定 HDMI 1.4 3D 電視:
	- a. 瀏覽至您電視上的 3D 設定功能表。
	- b. 將 3D 模式設為自動。
	- c. 將眼鏡的眼睛順序設為預設或正常。
- 註:在使用 NVIDIA 3DTV Play 應用程式來 控制眼鏡定時的時候,請勿變更眼睛順序 設定。
- 註:如果您無法在電視上檢視整個 Windows 桌面,請使用 3D 電視的設定來降低顯示器 解析度。
- 註:若要獲得有關進行 3D 設定的更多資訊, M 請參閱電視隨附的說明文件。
- 3. 將您的電視設為主要顯示器:
	- a. 在桌面按滑鼠右鍵,然後選擇 NVIDIA Control Panel(NVIDIA 控制台)。
	- b. 在 NVIDIA Control Panel (NVIDIA 控制 台)視窗中,按一下 Display (顯示器)展開 選項(如果未展開的話),然後按一下Set up multiple display (設定多台顯示器)。
	- c. 在 Verify the display configuration(驗證 顯示器組態)區段中,用滑鼠右鍵按一下 3D TV,然後選擇 Make this the Windows primary display(設為 Windows 主要顯示 器)。

#### 4. 設定 NVIDIA 3DTV Play 應用程式:

- a. 在 NVIDIA Control Panel (NVIDIA 控制 台)視窗中,按一下 Stereoscopic 3D (立 體 3D)展開選項(如果未展開的話), 然 後按一下 Set up stereoscopic 3D(設定立 體 3D)。
- b. 選擇 Enable stereoscopic 3D (啓用立體 3D)核取方塊。3DTV Play 設定精靈隨即 出現。
- c. 確 3DTV Play 徽標出現在控制台中。
- 5. 變更桌面解析度以配合 3D 內容類型的解析度:

在 NVIDIA Control Panel(NVIDIA 控制台) 視窗中,按一下 Display (顯示器) 展開選項 (如果未展開的話),然後按一下 Change resolution (變更解析度)

•針對 3D 遊戲,請將解析度設為 720p, 1280x720 並將更新頻率設為 60/59 Hz, HD 3D 模式。

- 針對 Blu-ray 3D 播放,請將解析度設為 1080n, 1920x1080 並將更新頻率設為 24/23 Hz, HD 3D 模式。
- 註:針對使用 PAL 系統且更新頻率為 50 Hz 或 100 Hz 的電視, 或使用 NTSC 系統日更新頻 率為 60 Hz 或 120 Hz 的電視,請將解析度 設為 720p, 並將更新頻率設為 60/59 Hz。
- 1 挂:使用 HD 3D 模式時,即使已停用 3DTV Play,遊戲的效能仍可能會降低。為提高效 能,當停用 3DTV Play 時,請選擇 HD 或 SD 模式。
- 6. 如要檢查電視的 HDMI 音效,請播放影片、 遊戲或音樂然後調整電視音量。
- 註:若要獲得有關 3D 電視的更多資訊,請 參閱第 [45](#page-46-1) 頁上的「NVIDIA 3DTV Play」。

<span id="page-19-0"></span>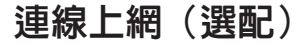

若要連接至網際網路,您需要使用外接式數據機 或網路連接,以及網際網路服務供應商 (ISP)。 如果您當初購買電腦時未包含外接式USB數據機 或 WLAN 配接器,則可從 dell.com 購買。

#### 設定有線連線

- •如果您使用的是撥接連線,請先將電話線連 接至選配的外接式 USB 數據機和牆上的電話 插孔,然後再設定網際網路連線。
- •如果您使用的是 DSL 連線或纜線/衛星數據機 連線,請與您的ISP或蜂巢式電話服務部門聯 絡以獲得有關設定的說明。

若要完成有線網際網路連線的設定,請依照 第 [19](#page-20-0) 頁「設定網際網路連線」中的說明。

#### 設定無線連線

■ 註:若要設定無線路由器,請參閱路由器隨 附的說明文件。

在開始使用無線網際網路連線之前,您必須先連 接您的無線路由器。

若要將您的連線設定至無線路由器:

- 1. 請確定您電腦的無線功能已啟用(請參閱 第 [12](#page-13-1) 百的「啓用或停用無線功能」)。
- 2. 儲存並關閉所有開啟的檔案,結束所有開啟 的程式。
- 3. 按一下開始 → 控制台。
- 4. 在搜尋方愧中,鍵入 network,然後按一下 網路和共用中心→ 連線到網路。
- 5. 按照螢幕上的指示完成設定。

#### <span id="page-20-0"></span>設定網際網路連線

ISP 和 ISP 提供的服務因國家/地區而異。請聯絡 您的 ISP 以瞭解您所在國家/地區可用的方案。 如果您過去曾成功連線到網際網路,但現在卻無 法連線,則 ISP 服務可能已中斷。請與您的 ISP 聯絡以檢查服務狀態,或稍後再次嘗試連接。 請準備好您的 ISP 資訊。如果您沒有 ISP,則連 線到網際網路精靈可協助您獲得 ISP。

若要設定網際網路連線:

- 1. 儲存並關閉所有開啟的檔案,結束所有開啟 的程式。
- 2. 按一下開始 → 控制台。
- 3. 在搜尋方愧中,鍵入 network,然後按一下 網路和共用中心→ 設定新的連線或網路→ 連 線到網際網路。

螢幕上將出現連線到網路視窗。

- 註:如果您不知道要選擇何種連線類型,請 按一下協助我選擇或與您的 ISP 聯絡。
- 4. 按照螢幕上的指示操作,使用 ISP 提供的設定 資訊完成設定。

# <span id="page-21-0"></span>使用您的 XPS 筆記型電腦

本節提供有關 Dell XPS筆記型電腦可用功能的資訊。

# 右視圖功能

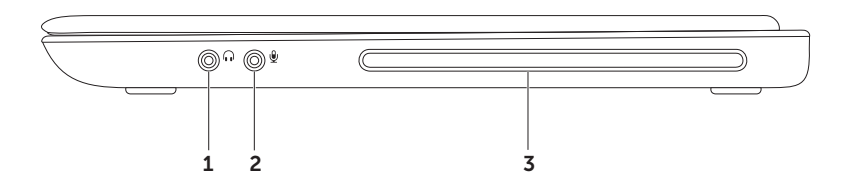

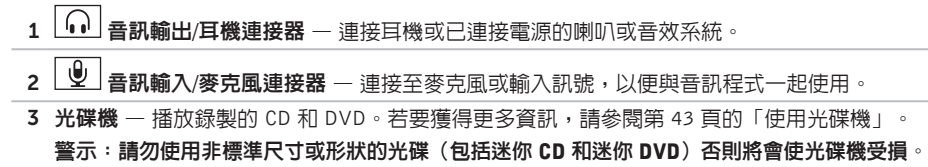

### <span id="page-23-0"></span>左視圖功能

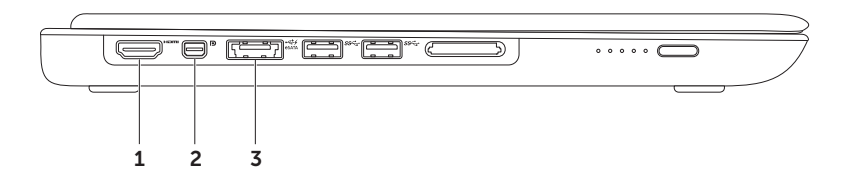

#### 1  $^{\mid}$  Hom $^{\mid}$  HDMI 連接器 — 連接至電視以取得 5.1 音效和影像訊號。

註:當與顯示器一起使用時,僅會讀取影像訊號。

2 D Mini-DisplayPort 連接器 — 連接至外接式 DisplayPort 顯示器和投影機的數位介面標準連 接器。

註:Mini DisplayPort 連接器也可透過選配 mini-DisplayPort 配接器連接 VGA/DVI 連接器。您可 在 www.dell.com 購買 VGA/DVI 纜線和 Mini DisplayPort 配接器。

- $\overline{\leftarrow}$ 3 esATA **eSATA/USB 組合連接器及 USB PowerShare** — 連接至 eSATA 相容的儲存裝置 (例如外接 式硬碟或光碟機)或 USB 裝置(例如滑鼠、鍵般、印表機、外接式磁碟機或 MP3 播放器) 當電腦開機/關機或處於睡眠狀態時,此 USB PowerShare 功能也可以用於對 USB 裝置充電。 註:當電腦關機或處於睡眠狀態時,某些USB裝置可能無法充電。在這種情況下,請啟動電腦 為裝置充電。 註:在對USB裝置充電期間,如果將電腦關機,裝置將會停止充電。若要繼續充電,請中斷連
	- 接此 USB 裝置然後再重新將它連接。

註:當電池總電量僅剩 10% 時,USB PowerShare 功能將會自動關閉。

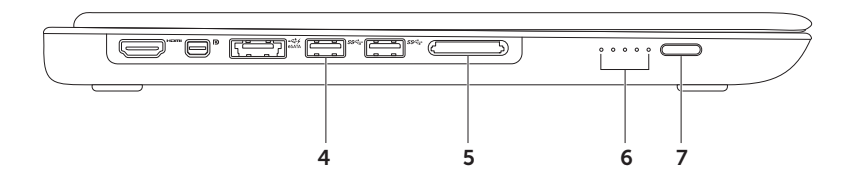

4 <sup>|sset</sup> | **USB 3.0 連接器 (2)** — 連接 USB 裝置,例如滑鼠、鍵盤、印表機、外接式磁碟機或 MP3 播放機;在您的電腦和 USB 裝置之間提供更快的資料傳輸速度。

5 9合 1 媒體記憶卡讀卡機 — 提供快速日方便的方式以检視和共用儲存在記憶卡上的數位相片、 音樂、影像和文件。有關支援的記憶卡資訊,請參閱第 [80](#page-81-1) 頁的「規格」。

註:您的電腦出廠時,媒體卡插槽中裝有一個塑膠空插卡。空插卡可以保護未使用的插槽免受 灰塵和其他微粒的侵入。請保留空插卡,以備插槽中未安裝媒體卡時使用;其他電腦的空插卡 可能不適用於您的電腦。

- 6 電池狀態燈 (5) 每個燈表示大約 20% 的電池總電量。
- 7 電池狀態指示燈按鈕 按下時可啟動電池狀態指示燈。

### <span id="page-27-0"></span>後視圖功能

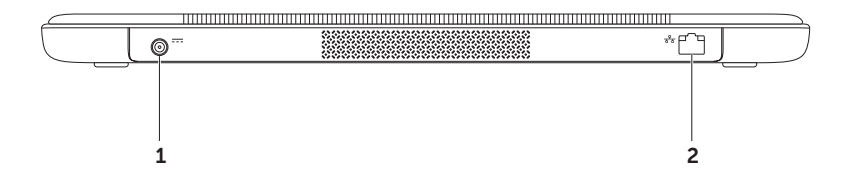

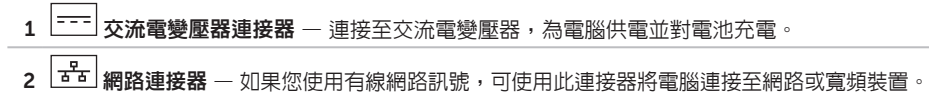

### <span id="page-29-0"></span>電腦底座與鍵盤配件

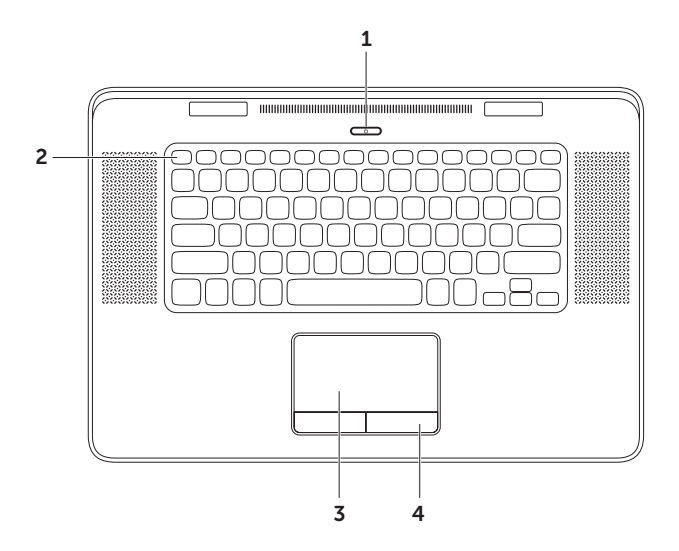

- 雷源按訊與指示燈 按下時會啓動或關閉電腦。按鈕上的指示燈會指出電源狀態。若要 獲得有關電源按鈕指示燈的更多資訊,請參閱第 [40](#page-41-1) 頁的「狀態燈與指示燈」
- 2 功能鍵列 雙顯示模式啓用或停用鍵 (210、無線功能啓用或停用鍵  $\Omega$ )、雷池充電狀態鍵 ← → 亮度提高 ☆▲ 和降低 ☆▼ 鍵、光碟機退出鍵 ▲ ,以及多媒體鍵都位於此列。若要使用 其中一項功能,請按下 <Fn> + 所需的鍵。

若要獲得有關多媒體鍵的更多資訊,請參閱第 [36](#page-37-1) 頁上的「多媒體控制鍵」。

3 觸控墊 — 提供滑鼠功能可移動游標、拖曳或移動選取的頂目,以及輕吅表面按下滑鼠左鍵。 觸控墊支援捲動、拂動、縮放和旋轉功能。若要獲得更多資訊,請參閱第 [32](#page-33-1) 頁的「觸控墊手勢」。 4 觸控墊按鈕 (2) 一提供像滑鼠一樣的按下滑鼠左鍵和右鍵功能。

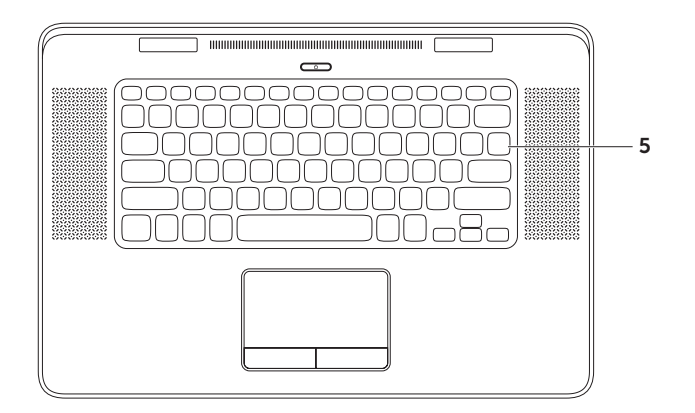

- 5 鍵盤/背光鍵盤 一 背光鍵盤可在黑暗環境下使鍵盤上的所有符號亮起,以方便使用。 \*--\*\* 背光鍵盤亮度設定 — 顯示板上的環境光線感應器會偵測到可用的環境光線並調整鍵盤背 光的亮度。如要手動變更設定,請按下 <Fn><F6> 鍵即可在 3 種亮度狀態之間依序切換(依 指定順序):
	- •鍵盤全亮
	- •鍵盤半亮
	- •無亮度

### <span id="page-33-0"></span>觸控墊手勢

<span id="page-33-1"></span>註:某些觸控墊手勢可能已預設為停用。若 要變更觸控墊手勢設定,連按兩下桌面通知 區上的 Cypress TrackPad 圖示。

捲動

可讓您在內容中捲動。捲動功能包括:

垂直捲動 — 可讓您在作用中視窗中向上或向下 捲動。

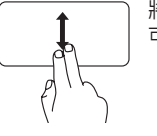

將兩根手指向上或向下移動即 可捲動選取的物件。

水平捲動 — 可讓您在作用中視窗中向左或向右 捲動。

> 將兩根手指向左或向右移動即 可捲動選取的物件。

#### 拂動

可讓您根據拂動方向將內容往前或往後翻轉。

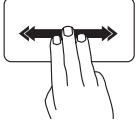

翻轉 — 將三根手指快速朝所需 方向移動,即可翻轉作用中視 窗中的內容。

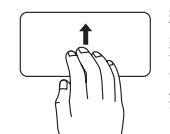

程式 — 將 4 個手指向上移動以 選擇開啟的程式。在掃動後將 4 指停放在觸控墊上,然後以食 指在開啟視窗之間交替點選。

桌面 — 將 4 個手指向下移動以 最小化所有視窗並檢視桌面。

4 指手勢

4 指手勢包括:

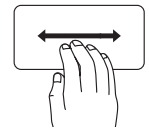

翻轉 3D  $-$  將 4 個手指向左或 向右移動,以開啟翻轉 3D,以 堆疊方式顯示開啟的視窗。在 掃動後將 4 指停放在觸控墊上, 然後以食指在開啓視窗之間交 替點選。

#### 縮放

可讓您提高或縮小螢幕內容的放大比例。縮放功 能包括:

雙指縮放 — 張開雙指或合起雙指即可放大和縮小。

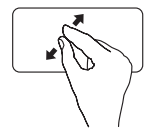

如要放大: 將兩根手指張開即可放大作用 中視窗中的內容。

### 旋轉

可讓您旋轉螢幕上作用中的內容。旋轉功能包括: 扭轉 — 可讓您使用兩根手指,一根手指不動,另 一根旋轉,即可旋轉作用中的內容。

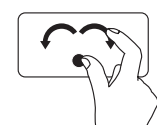

將姆指固定不動,將食指以弧 形朝右或朝左移動,即可將 選取的項目順時針或逆時針旋 轉。

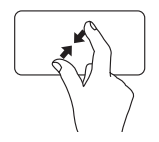

如要縮小: 將兩根手指合起即可縮小作用 中視窗中的內容。
## <span id="page-37-0"></span>多媒體控制鍵

多媒體控制鍵位於鍵盤上的功能鍵列。若要使用多媒體控制,請按下 <Fn> + 所需的鍵。您可以使 用系統設定 (BIOS) 公用程式或 Windows 行動中心來設定多媒體控制鍵。

### 系統設定

- 1. 在 POST (Power On Self Test) 期間按下 <F2> 鍵即可進入系統設定 (BIOS) 公用程式。
- 2. 在 Function Key Behavior (功能鍵行為) 中, 選擇 Multimedia Key First (多媒體鍵優先) 或 Function Key First (功能鍵優先)。

Function Key First(功能鍵優先)— 此為預設選項。按下任意功能鍵即可執行相關功能。若要使用 多媒體動作,請按下 <Fn> + 所需的多媒體鍵。

Multimedia Key First (多媒體鍵優先) — 按下任意多媒體鍵即可執行相關多媒體動作。若要使用功 能,請按下 <Fn> + 所需的功能鍵。

2 註: Multimedia Key First (多媒體鍵優先)選項只能在作業系統中啓動。

### Windows 行動中心

3. 按下 < $\left($  a  $\right)$ ><X> 鍵即可啓動 Windows 行動中心。

4. 在功能鍵列中,選擇功能鍵或多媒體鍵。

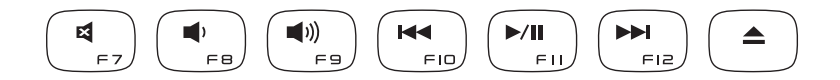

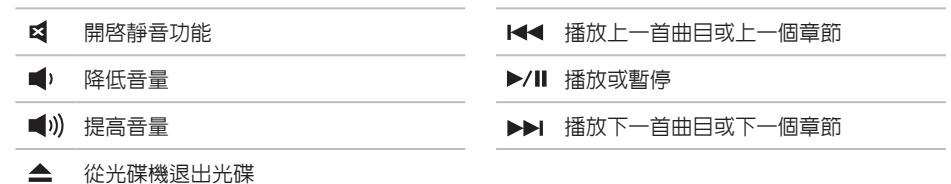

#### 使用您的 XPS 筆記型電腦

## 顯示器配件

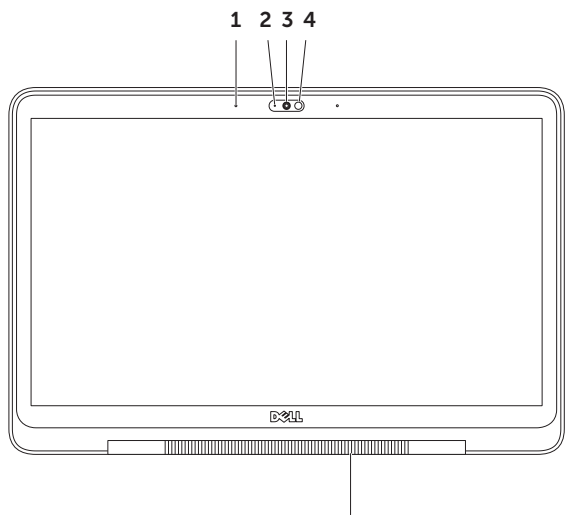

5

38

- 1 麥克風 (2) 為視訊會議提供高音質的聲音或錄音效果。
- 2 攝影機指示燈 指出攝影機已啟動或關閉。
- 3 攝影機 用於拍攝影像、會議和聊天的内建攝影機。攝影機支援 H.264 視訊厭縮解碼器,以 低資料傳輸率提供高畫質視訊。
- 4 環境光線感應器 偵測到可用的環境光線並調整顯示器和鍵盤背光的亮度。
- 5 顯示器鉸接指示燈 顯示器鉸接上的指示燈會指出電源狀態。若要獲得有關顯示器鉸接指示燈 的更多資訊,請參閱第 [40](#page-41-0) 頁的「狀態燈與指示燈」。

# <span id="page-41-0"></span>狀態燈與指示燈

### 顯示器鉸接指示燈

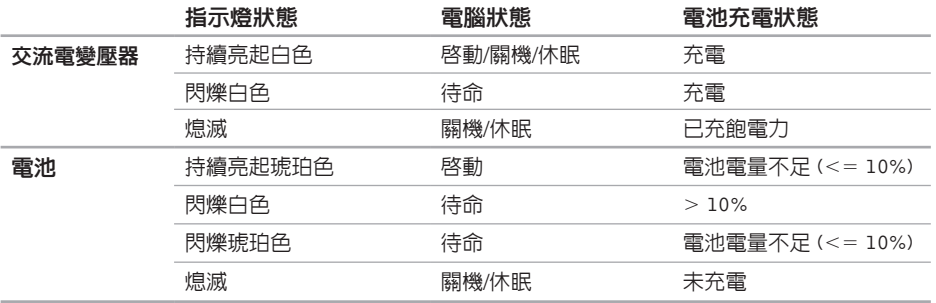

### 電源按鈕指示燈  $\circlearrowright$

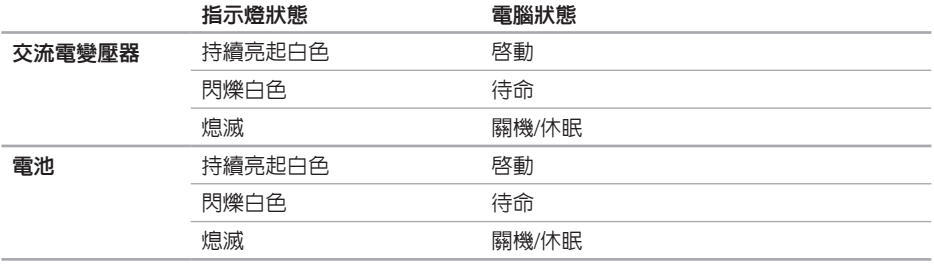

註:有關電源問題的資訊,請參閱第 [55](#page-56-0) 頁上的「電源問題」。

## 停用電池充電

當您在飛機上可能需要停用電池充電功能。 若要快速停用電池充電功能:

- 1. 確認您的電腦已開啟。
- 2. 按下鍵盤上的 <Fn><F3> 鍵。
- 3. 在 Battery Status (電池狀態) 視窗中,按一下 Turn off Battery Charging (關閉電池充電), 然後按一下確定。
- 註:您也可以在系統設定 (BIOS) 公用程式中停用電池充電功能。

### 使用光碟機

警示:請勿使用非標準尺寸或形狀的光碟(包括迷你 CD 和迷你 DVD)否則將會使光碟機受損。

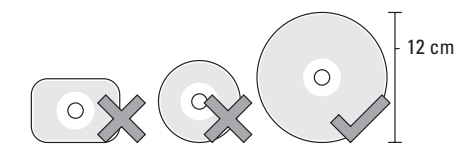

註:在播放或燒錄 CD 或 DVD 期間,請勿移動電腦。

將光碟置於光碟槽中央,以標籤面朝外輕輕將光碟推入插槽。光碟機將會自動吸入光碟,並開始燒 錄內容。

若要將光碟從光碟機退出,請按下鍵盤上的 <Fn> + 退出控制鍵 (請參閱第 [36](#page-37-0) 頁的「多媒體 控制鍵」)。

## 軟體功能

### FastAccess 臉部識別

您的電腦可能具備 FastAccess 臉部識別功能。此 功能可協助確保 Dell 電腦的安全,藉由瞭解您臉 部特徵來驗證您的身份以自動提供登入資訊,如 此您就不需手動輸入(就像例如登入Windows帳 戶或安全網站)。若要獲得更多資訊,請按一下 開始 → 所有程式→ FastAccess ·

### 工作與通訊

您可使用電腦來建立簡報、手冊、賀卡、傳單和 試算表。您也可以編輯和檢視數位相片和影像。 檢查您的訂單以瞭解安裝在您電腦上的軟體。

在連線上網後,您就可以存取網站、設定電子郵 件帳號、上傳與下載檔案。

#### 娛樂與多媒體

您可使用您的電腦來觀賞影片、玩遊戲、建立自 己的 CD/DVD、聆聽音樂和收聽網路電台。

您可以下載或複製圖片和視訊檔,例如數位相機 或行動電話。選購的軟體應用程式可讓您整理和 建立音樂與視訊檔,並將之燒錄在光碟上、儲存 在攜帶型產品(例如 MP3 播放機)和掌上型娛 樂裝置,或直接使用在連接的電視、投影機和家 用劇院設備播放欣賞。

## NVIDIA 3DTV Play

安裝的在您電腦上的 NVIDIA 3DTV Play 應用程 式可讓您玩 3D 遊戲、觀看 Blu-ray 3D 影片以及 瀏覽 3D 相片。

### 3D 遊戲

NVIDIA 3DTV Play 應用程式支援的遊戲與 NVIDIA 3D Vision 相同。

註:如需支援的 3D 遊戲清單,請造訪 www.nvidia.com。

#### 玩 3D 遊戲

- 1. 以全螢幕模式啟動遊戲。
- 2. 如果出現訊息指出目前的模式並非 HDMI 1.4 相容,請在遊戲中將解析度設為 720p, 1280x720, HD 3D 模式。

#### 鍵盤快速鍵

以下為適用於 3D 遊戲的一些鍵盤快速鍵:

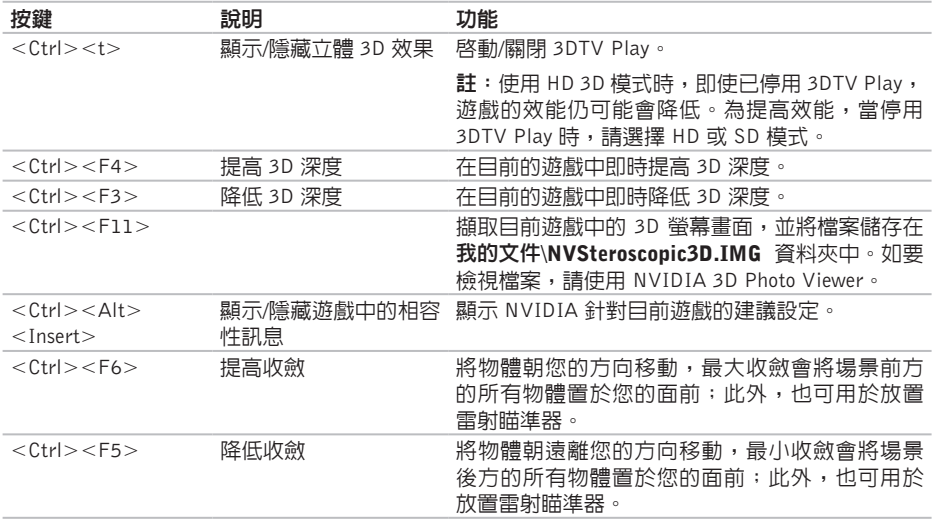

#### 自訂快速鍵

若要自訂鍵盤快速鍵:

- 1. 在桌面按滑鼠右鍵,然後選擇 NVIDIA Control Panel (NVIDIA 控制台) 。
- 2. 在 NVIDIA Control Panel (NVIDIA 控制台)視窗中,按一下 Stereoscopic 3D (立體 3D) 展開 選項(如果未展開的話),然後按一下 Set keyboard shortcuts (設定鍵盤快速鍵)。
- 3. 按一下顯示所要變更快速鍵的方塊。
- 4. 按一下所需的按鍵組合。
- 5. 按一下確定儲存並結束。

### 3D 相片

您可以使用 NVIDIA 3DTV Play 應用程式中的 NVIDIA Photo Viewer 來檢視立體 3D 相片。此 相片檢視器也可以讓您編輯相片上的 3D 效果。

註:有關使用相片檢視器及下載 3D 相片的 更多資訊,請造訪 www.nvidia.com。

# NVIDIA Optimus 技術

您的 XPS 筆記型電腦配備有 NVIDIA 的 Optimus 技術。這項 Optimus 技術可增強電腦的效能,同 時可將對電池壽命的影響降至最低。它可讓您在 執行圖形密集應用程式(例如 3D 遊戲)時結合 內建 Intel 圖形處理器 (GPU) 的圖形處理能力與 分離式 NVIDIA GPU 的效能。NVIDIA GPU 只 會針對預設應用程式啟動,因此可延長電池壽命。 Optimus 技術可透過應用程式設定檔啟用。當啟動 某個應用程式時,視訊驅動程式就會檢查該應用 程式是否有關聯的應用程式設定檔。

- •如果有,就會啟用 NVIDIA GPU,使應用程式 在效能模式下執行。當該應用程式關閉時, NVIDIA GPU 也會自動停用。
- •如果沒有應用程式設定檔,則僅會使用內建 的 Intel GPU。

NVIDIA 會定期更新應用程式設定檔的預設清單, 當您連線上網時,會自動將它下載至您的電腦。 您也可以為您電腦上的任何應用程式建立應用程 式設定檔。例如針對沒有預設應用程式設定檔的 新遊戲或應用程式。

### 變更應用程式設定檔中的設定

- 1. 在桌面按滑鼠右鍵,然後選擇 NVIDIA Control Panel (NVIDIA 控制台)。
- 2. 在 NVIDIA Control Panel(NVIDIA 控制台) 視窗中, 按一下 3D Settings (3D 設定)展 開選項(如果未展開的話),然後按一下 Manage 3D Settings (管理 3D 設定)。
- 3. 在 Program Settings (程式設定)標籤中, 按 一下 Add(新增)然後瀏覽選擇應用程式的可 執行檔 (.exe)。在新增後,您就可變更該應用 程式的設定。

如要變更特定應用程式的設定,請在

Select a program to customize:(選擇要自訂的 程式:)清單中選擇該應用程式,然後視需要 進行變更。

註:若要獲得有關 NVIDIA 控制台選項與設 定的更多資訊,請按一下 Help(說明)。

## Dell DataSafe Online Backup

註:Dell DataSafe Online 支援 Windows 作業 系統。

■ 註:建議使用寬頻連線以快速上傳/下載。

Dell DataSafe Online 是一種備份和還原服務,可 協助保護您的資料和其他重要檔案不會因重大災 害事故,例如遭竊、火災或天然災害而受損。您 可以在電腦上使用密碼保護的帳號來存取此項服 務。

若要獲得更多資訊,請造訪 DellDataSafe.com。 若要排程備份:

- 1. 連按兩下您桌面上通知區的 Dell DataSafe Online 圖示 。
- 2. 依螢幕指示操作。

# Dell Stage

Dell Stage 軟體可讓您存取您最愛的媒體與多點觸 控應用程式。

如要啓動 Dell Stage, 請按一下**開始 → 所有程** 式→ Dell Stage→ Dell Stage。

註:Dell Stage 上的有些應用程式也可以透 過所有程式功能表啟動。

您可以自訂 Dell Stage,如下所述:

- •重新排列應用程式捷徑 選擇並按住應用程 式捷徑直到它閃爍,然後將應用程式捷徑拖 曳至 Dell Stage 上的所需位置。
- •最小化 將 Dell Stage 視窗拖曳至畫面底部。
- •個人化 選擇設定圖示然後選擇所需的選項。

以下為 Dell Stage 上的可用應用程式:

- 註:視您在購買電腦時所做的選擇而定,有 些應用程式可能無法使用。
	- •音樂 播放音樂以及依專輯、演出者或曲目 來瀏覽音樂檔案。您也可以收聽全球各地的 網際網路廣播電台。此選用的 Napster 應用程 式可讓您在連線上網時下載歌曲。
	- 文件 可讓您快速存取雷腦上的**文件**資料來。
	- •相片 檢視、組織或編輯您的相片。您可以 建立投影片和相片集,並在連線上網時將它 們上傳至 Facebook 或 Flickr。
- •DELL WEB 提供最多可預覽 4 個您最愛的 網頁。按一下或點選網頁預覽,即可在網頁 瀏覽器中開啟。
- •視訊 檢視視訊。選用的 CinemaNow 應用程 式可讓您在連線上網時購買或租看電影和電 視節目。
- •捷徑 讓您快速存取常用的程式。
- •Web Tile 提供最多可預覽 4 個您最愛的網 頁。它可讓您新增、編輯或刪除網頁預覽。按 一下網頁預覽,即可在網頁瀏覽器中開啟。您 也可以透過 Apps Gallery 建立多個 Web Tile。

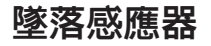

墜落感應器可藉由偵測電腦意外掉落而造成的墜 落狀態,以保護您的硬碟機不會受損。當偵測到 墜落狀態時,硬碟機會進入安全狀態,以防止讀 寫頭受損以及其他可能的資料遺失。等到未偵測 到墜落狀態時,您的硬碟機就會回復正常作業。

<span id="page-54-0"></span>解決問題

本節提供對電腦進行故障排除的資訊。如果依照 以下指示仍無法解決問題,請參閱第 [59](#page-60-0) 頁的「使 用支援工具」或第 [77](#page-78-0) 頁的「與 Dell 公司聯絡」。

警告:僅受過訓練的服務人員才能移除機箱 蓋。請參閱 support.dell.com/manuals 上的 《維修手冊》以取得進階的維修指示說明。

### 嗶聲代碼

如果電腦在啟動時監視器無法顯示錯誤或問題, 您的電腦會發出一連串的嗶聲。這一連串嗶聲 (稱為嗶聲代碼)可識別發生的問題。在此情況 下,請記下嗶聲代碼並與 Dell 公司聯絡(請參閱 第 [77](#page-78-0) 頁的「與 Dell 公司聯絡」)以取得協助。

**Z** 註: 如要更換零件,請參閱 support.dell.com 上的《維修手冊》。

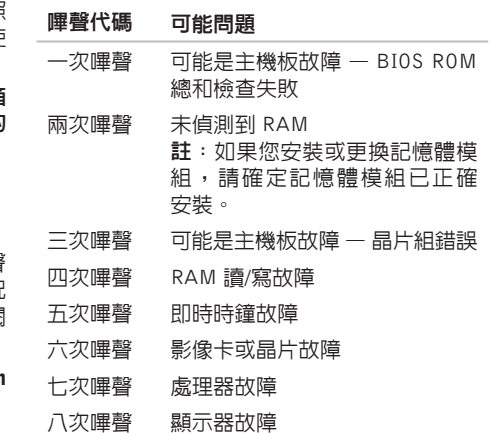

## 網路問題

### 無線連線

如果網路連線已中斷 — 無線路由器已離線或電腦 上已停用無線功能。

- •檢查您的無線路由器,確定它已啟動而且已 連接至您的資料來源(有線寬頻數據機或網 路集線器)。
- •檢查您電腦的無線功能已啟用(請參閱第 [12](#page-13-0) 頁 的「啟用或停用無線功能」)。
- 重新建立與無線路由器的連線 (請參閱第 [18](#page-19-0) 百 的「設定無線連線」)。
- •您的無線連線可能受到阻礙或干擾而中斷。 嘗試將電腦移近無線路由器。

### 有線連線

如果有線網路連線已中斷 — 網路纜線可能鬆脫或 受損。

•檢查網路纜線,確定已牢固插好並且未受損。

### <span id="page-56-0"></span>電源問題

如果電源指示燈熄滅 — 表示電腦關機、處於休 眠模式或未接通電源。

- •按下電源按鈕。如果電腦已關機或處於休眼 模式,則會恢復正常作業。
- •將交流電變壓器電源線重新插入電腦的電源 連接器和電源插座中。
- •如果將交流電變壓器纜線插入電源板中,請 確定電源板插頭已插入電源插座並且電源板 已開啟。同時,暫時不要使用電源保護裝 置、電源板及電源延長線,以確認電腦可以 正常開啟。
- •使用其他的裝置(例如檯燈)來測試電源插 座,以確定其作業正常。
- •檢查交流電變壓器纜線的連接狀況。如果交流 電變壓器有指示燈,請確定該指示燈已亮起。

如果電源指示燈持續亮起白色且電腦無回應 — 顯 示器可能無回應。

•請按下電源按鈕直到電腦關閉,然後再將它 重新啟動。

•如果問題仍然存在,請與 Dell 公司聯絡(請 參閱第 [77](#page-78-0) 頁的「與 Dell 公司聯絡」)。

如果電源指示燈呈白色閃爍 — 電腦處於待命模式 或顯示器可能無回應。

- •按鍵盤上的任一按鍵、移動滑鼠或將手指放 在觸控墊,或是按下電源按鈕,均可以恢復 正常作業。
- •如果顯示器無回應,請按住電源按鈕直到電 腦關機,然後將它重新啟動。
- •如果問題仍然存在,請與 Dell 公司聯絡(請 參閱第 [77](#page-78-0) 頁的「與 Dell 公司聯絡」)。

如果您遇到會干擾電腦收訊的干擾 — 干擾訊號會 產生干擾,中斷或妨礙其他訊號。某些可能的干 擾因素包括:

- •電源、鍵盤和滑鼠延長線。
- •電源板上連接的裝置過多。
- •多個電源板連接至同一電源插座。

## 記憶體問題

#### 如果您收到記憶體不足的訊息 —

- •儲存並關閉所有開啟的檔案,結束所有已開 啟但不在使用中的程式,查看能否解決問 題。
- •請參閱軟體說明文件,以獲得最低記憶體要 求。如有必要,請安裝附加的記憶體(請參 閱 support.dell.com/manuals 上的《維修手 冊》)。
- •將記憶體模組重新連接至連接器(請參閱 support.dell.com/manuals 的《維修手冊》)。
- •如果問題仍然存在,請與 Dell 公司聯絡(請 參閱第 [77](#page-78-0) 頁的「與 Dell 公司聯絡」)。

#### 如果您遇到其他記憶體問題 —

- •執行 Dell Diagnostics(請參閱第 [61](#page-62-0) 頁的「Dell Diagnostics」)。
- •如果問題仍然存在,請與 Dell 公司聯絡(請參 閱第 [77](#page-78-0) 頁的「與 Dell 公司聯絡」)。

## <span id="page-57-0"></span>鎖定和軟體問題

如果電腦無法啟動—確定交流電變壓器電源線已 牢固連接至電腦以及電源插座。

#### 程式停止回應 —

結束程式:

- 1. 同時按 <Ctrl><Shift><Esc>。
- 2. 按一下應用程式。
- 3. 選擇不再回應的程式
- 4. 按一下結束工作。
- 如果程式多次當機 檢查軟體文件。如有必要, 請先解除安裝程式,然後再重新安裝。
- 註:軟體通常在其說明文件中或光碟上包括 有安裝說明。

#### 如果電腦停止回應或出現全藍畫面 —

警示:如果您無法執行作業系統關機程序, 則可能會遺失資料。

如果您無法透過按鍵盤上的任一按鍵或移動滑 鼠來取得回應,請按住電源按鈕至少 8 到 10 秒 鐘,直至電腦關機,然後重新啟動電腦。

#### 如果程式適用於舊版 Microsoft Windows 作業系 統 —

執行程式相容性精靈。程式相容性精靈可組態程 式,以便其可在類似於舊版 Microsoft Windows 作業系統中執行。

若要執行程式相容性精靈:

1. 按一下開始 → 控制台→ 程式集→ 執行針 對舊版 Windows 設計的程式。

2. 在歡迎畫面,按下一步。

3. 依螢幕指示操作。

如果您遇到其他軟體問題 —

- •立即備份您的檔案。
- •使用病毒掃描程式檢查硬碟機或光碟。
- •儲存並關閉所有開啟的檔案或程式,然後透 過開始 4 選單關閉電腦。
- •請查看軟體說明文件或與軟體製造廠商聯 絡,以獲得有關故障排除的資訊:
	- 確定程式與您電腦上安裝的作業系統相容。

#### 解決問題

- 確定電腦滿足執行軟體所需的最低硬體要 求。請參閱軟體說明文件,以獲得相關資訊。
- 確定已正確安裝並組態程式。
- 確認裝置驅動程式未與該程式發生衝突。
- 如有必要,請先解除安裝程式,然後再重 新安裝。
- 記下顯示的錯誤訊息,在與 Dell 公司聯絡 時將有助於進行故障排除。

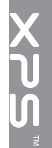

# <span id="page-60-0"></span>使用支援工具

# Dell Support Center

在單一集中位置就能方便地取得您需要的所有支援。

Dell Support Center 提供系統警報、效能改善方 案、系統資訊以及至其他 Dell 工具與診斷服務的 連結。

若要啓動應用程式,請按一下**開始 → 所有程** 式→ Dell→ Dell Support Center→ 啟動 Dell Support Center。

Dell Support Center 首頁會顯示您電腦的型號、 服務標籤、快速服務代碼、保固狀態以及改善您 電腦效能的警示。

首頁還提供其他連結以存取:

PC Checkup (PC 檢查) — 執行硬體診斷、查看 哪個程式佔用了硬碟上最多記憶體、以及每天追 蹤對電腦所做的變更

PC Checkup 公用程式

- •Drive Space Manager 依各種檔案類型顯 示已使用的空間,來管理您的硬碟機。
- •Performance and Configuration History 監視系統事件以及改變。此公用程式會顯示 所有硬體掃描、測試、系統變化、重大事件 和事件發生日的還原點。

Detailed System Information (詳細系統資訊) — 檢視硬碟和作業系統組態的詳細資訊、存取服務 合約的副本、保固資訊以及保固續約選項。

Get Help (取得協助) — 檢視 Dell 技術支援選 項、客戶支援、導覽與訓練、線上工具、擁有者 手冊、保固資訊、常見問題等。

Backup and Recovery (備份和環原) — 建立環 原媒體、啟動還原工具以及線上檔案備份。

System Performance Improvement Offers (系 統效能改善方案)— 取得軟體和硬體解決方案, 以協助您改善系統效能。

若要獲得有關 Dell Support Center 的更多資訊並 下載和安裝可用的支援工具,請至 DellSupportCenter.com。

# My Dell Downloads

■ 註:並非在所有地區都提供 My Dell Downloads。

某些預先安裝在您全新 Dell 電腦上的軟體不提供 備份 CD 或 DVD。本軟體可從 My Dell Downloads 網站下載取得。從這個網站,您就可以下載可用 軟體以重新安裝或建立您自己的備份媒體。

註冊和使用 My Dell Downloads:

- 1. 移至 DownloadStore.dell.com/media。
- 2. 依畫面指示註冊和下載軟體。
- 3. 重新安裝本軟體或建立其備份媒體以供日後 使用。

### 硬體疑難排解

如果在作業系統設定程式中未偵測到某裝置,或 者偵測到該裝置但其組態不正確,您可以使用硬 體疑難排解來解決不相容問題。

若要啟動硬體疑難排解,請:

- 1. 按一下開始 $\leftarrow$ 第一說明及支援。
- 2. 在搜尋欄位中鍵入 hardware troubleshooter,然後按 <Enter> 開始 搜尋。
- 3. 在搜尋結果中,選擇最能說明問題的選項並 按照接下來的故障排除步驟進行操作。

## <span id="page-62-0"></span>Dell Diagnostics

如果您在使用電腦時遇到問題,請在與 Dell 公司 聯絡以尋求技術援助之前,先執行第 [56](#page-57-0) 頁「鎖 定和軟體問題」中的檢查步驟,並執行 Dell Diagnostics。

確定您要測試的裝置顯示在系統設定公用程式 中,並處於作用中。若要進入系統設定 (BIOS) 公 用程式,請開啟(或重新啟動)電腦,然後在螢 幕上出現 Dell 徽標時,按下 <F2> 鍵。

使用支援工具

#### 啟動 Dell ePSA Diagnostics

增強的預啟動系統評估 (ePSA) 會測試例如主機 板、鍵盤、顯示器、記憶體、硬碟等裝置。

- 1. 開啟(或重新啟動)電腦。
- 2. 螢幕上顯示 DELL 徽標時,立即按 <F12> 鍵。
- 註:如果您等候過久,並且螢幕上已顯示 作業系統徽標,請繼續等待,直到看到 Microsoft Windows 桌面,然後關閉電腦並 再試一次。
- 3. 從啓動選單選擇 Diagnostics(診斷程式) 然後按 <Enter> 鍵。
- 4. 依螢幕指示操作。

如果裝置未通過測試,電腦將停止測試並發出嗶 聲。請記下顯示在螢幕上的錯誤代碼,並與 Dell 公司聯絡(請參閱第 [77](#page-78-0) 頁上的「與 Dell 公司聯 絡」)以取得協助。

•如要停止 ePSA 並重新啟動電腦,請按下 <n>。

•如要繼續下次測試,請按下 <y>。

•如要重新執行失敗的測試,請按下 <r>。

如果 ePSA 成功完成,會出現以下訊息:"Do you want to run the remaining memory tests? This will take about 30 minutes or more. Do you want to continue? (Recommended)" (「您是否要執行其他的記憶體測試?這將需 要約 30 分鐘以上的時間。您是否要繼續?(建 議)。」)

如果您仍遇到記憶體問題,請按下 <y>,否則請按 下 <n>。螢幕上將顯示以下訊息:"Enhanced Pre-boot System Assessment Complete"

(「增強的預啟動系統評估完成」)。

5. 按一下結束,並重新啓動電腦。

# 還原作業系統

您可使用以下任一選項來還原電腦上的作業系統:

警示:使用 Dell Factory Image Restore 或作業系統光碟來還原作業系統時,將會永久刪除電腦 上的所有資料檔案。如有可能,請在使用這些選項之前備份資料。

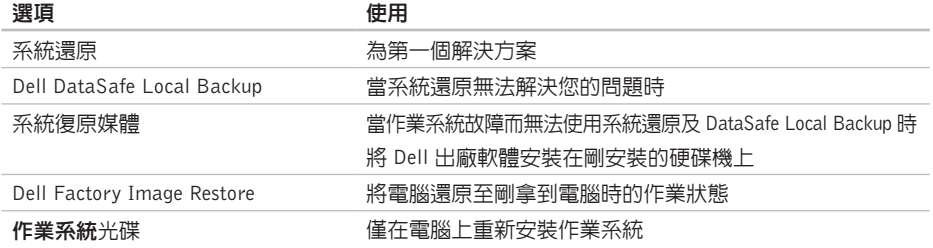

■ 註:您的電腦可能未隨附作業系統光碟。

## 系統還原

如果對硬體、軟體或其他系統設定所做的變更使 電腦處於不理想的作業狀態,Microsoft Windows 作業系統提供的系統還原選項可讓您將電腦還原 至先前的作業狀態(不影響資料檔案)。系統還 原對電腦所做的任何變更均可完全撤銷。

警示:請定期備份您的資料檔案。系統還原 不能監測資料檔案,也無法對其進行恢復。

#### 啟動系統還原

- 1. 按一下開始 4.
- 2. 在搜尋方塊中,鍵入 System Restore 並 按 <Enter> 鍵。
- ■■ 註:螢幕上將出現使用者帳戶控制視窗。如 果您是雷腦上的管理員,請按一下繼續,否 則,請聯絡管理員以繼續所需動作。
- 3. 按一下下一步,按照模上的指示操作。

如果系統還原無法解決問題,您可以復原上次 系統還原。

### 復原上一次系統還原

- 註:在復原上一次系統還原之前,請儲存 並關閉所有開啟的檔案,結束所有開啟的 程式。在系統還原完成之前,請勿變更、 開啟或刪除任何檔案或程式。
- 1. 按一下開始 4
- 2. 在搜尋方塊中,鍵入 System Restore 並 按 <Enter> 鍵。
- 3. 按一下復原上次還原,然後按一下下一步。

### <span id="page-66-0"></span>Dell DataSafe Local Backup

- 警示:使用 Dell DataSafe Local Backup 來 還原作業系統將會永久移除您在收到電腦後 安裝的所有程式或驅動程式。在使用 Dell DataSafe Local Backup 之前,請先建立您 需要安裝在電腦上的應用程式備份媒體。請 僅在還原系統無法解決您的作業系統問題 時,才使用 Dell DataSafe Local Backup。
- 警示:雖然 Dell Datasafe Local Backup 會 保留您電腦上的資料檔案,但是建議您在使 用 Dell DataSafe Local Backup 之前先備份 您的資料檔案。
- 註:如果您的電腦上沒有 Dell DataSafe Local Backup,請使用 Dell Factory Image Restore (請參閱第 [68](#page-69-0) 頁的「Dell Factory Image Restore」)來還原您的作業系統。

您可使用 Dell DataSafe Local Backup 將您的硬 碟機還原至當初購買電腦時的作業狀態,同時仍 能保留您電腦上的資料檔案。

Dell DataSafe Local Backup 可讓您:

- •將電腦備份並還原至之前的作業狀態
- •建立系統復原媒體(請參閱第 [10](#page-11-0) 頁的「建立 系統復原媒體(建議)」)

#### Dell DataSafe Local Backup Basic

如要還原作業系統和 Dell 出廠安裝的軟體並保存 資料檔:

1. 關閉電腦。

- 2. 拔下所有連接至電腦的裝置(USB 磁碟機、 印表機等) 並移除最近新增的内部硬體 。
- ■■ 註:請勿拔下交流電變壓器。
- 3. 開啓您的雷腦。
- 4. 螢幕上出現 DELL 徽標時,請按 <F8> 鍵數 次,以存取 Advanced Boot Options (進階啓 動選頂)視窗。
- 註:如果您等候過久,並且螢幕上已顯示 作業系統徽標,請繼續等待,直到看到 Microsoft Windows 桌面,然後關閉電腦並 再試一次。
- 5. 選擇 Repair Your Computer (修復您的電腦)。
- 6. 從 System Recovery Options(系統還原選 項)選單中選擇 Dell DataSafe Restore and **Emergency Backup** (Dell DataSafe Restore 與 緊急備份),然後依照螢幕上的指示進行。
- 註:還原程序可能需要一小時或更多時間, 視要還原的資料量而定。
- 註:若要獲得更多資訊,請參閱 support.dell.com 上的知識庫文章 353560。

### 升級至 Dell DataSafe Local Backup **Professional**

**注:** Dell DataSafe Local Backup Professional 可能已安裝在您的電腦上,視您在購買電腦 時是否加購而定。

Dell DataSafe Local Backup Professional 提供額外 的功能,可讓您:

•根據檔案類型備份和還原電腦

•將檔案備份至本機儲存裝置

•排程自動備份

- 若要升級至 Dell DataSafe Local Backup Professional:
- 1. 連按兩下您桌面上通知區的 Dell DataSafe Local Backup 圖示 。
- 2. 按一下 UPGRADE NOW!(立即升級!)
- 3. 依螢幕指示操作。

### 系統復原媒體

#### 警示:雖然系統復原媒體會保留您電腦上的 資料檔案,但是建議您在使用系統復原媒體 之前先備份您的資料檔案。

您可透過使用 Dell DataSafe Local Backup 建立 的系統復原媒體,將您的硬碟機還原至當初購買 電腦時的作業狀態,同時仍能保留您電腦上的資 料檔案。

在以下情況中使用系統復原媒體:

- •作業系統故障而無法使用安裝在電腦上的復 原選項。
- •硬碟機故障而無法復原資料。

如要使用系統復原媒體在電腦上還原作業系統和 Dell 出廠安裝的軟體:

- 1. 插入系統復原光碟或 USB Key 然後重新啟動 電腦。
- 2. 螢幕上顯示 DELL 徽標時, 立即按 <F12> 鍵。
- 註: 如果您等候過久, 並日螢幕上已顯示 作業系統徽標,請繼續等待,直到看到 Microsoft Windows 桌面,然後關閉電腦並 再試一次。
- 3. 從清單由選摆滴合的啟動裝置, 然後按下 <Enter> 鍵。
- 4. 依螢幕指示操作。

## <span id="page-69-0"></span>Dell Factory Image Restore

- 警示:使用 Dell Factory Image Restore 來 還原作業系統會永久刪除硬碟機上的所有資 料,並移除您在收到電腦後安裝的所有程式 **或驅動程式。可能的話,在使用本選頂之** 前先備份資料。請僅在系統還原無法解決 您的作業系統問題時,才使用 Dell Factory Image Restore。
- 註: Dell Factory Image Restore 可能無法在 某些國家或電腦上使用。
- 註:如果您的電腦上未安裝 Dell Factory Image Restore, 請使用 Dell DataSafe Local Backup(請參閱第 [65](#page-66-0) 上的「Dell DataSafe Local Backup」)來還原您的作業系統。

請僅將 Dell Factory Image Restore 用作還原作 業系統的最後選擇。這個選項可將硬碟機還原至 您購買電腦時所處的作業狀態。您收到電腦後新 增的任何程式或檔案(包括資料檔案)均會從硬 碟機上永久刪除。資料檔案包括文件、試算表、 電子郵件訊息、數位相片及音樂檔案等。如有可 能,請在使用 Dell Factory Image Restore 之前備 份所有資料。

### 啟動 Dell Factory Image Restore

1. 開啓雷腦。

- 2. 螢幕上出現 DELL 徽標時,請按 <F8> 鍵數 次,以存取 Advanced Boot Options (進階啓 動選項)視窗。
- 註:如果您等候過久,並且螢幕上已顯示 作業系統徽標,請繼續等待,直到看到 Microsoft Windows 桌面,然後關閉電腦並 再試一次。
- 3. 選擇 Repair Your Computer(修復您的電腦)。 System Recovery Options(系統修復選項) 視窗隨即出現。
- 4. 選擇鍵盤配置,然後按一下 Next(下一步)。
- 5. 若要存取修復選項,請以本機使用者身份登 入。若要存取命令提示,請在 Username (使 用者名稱)欄位中鍵入 administrator, 然後按一下 **OK** (確定) 。
- 6. 按一下 Dell Factory Image Restore。 接著會出現 Dell Factory Image Restore 歡迎 畫面。
- 註:根據您的組態,您可能需要選擇 Dell Factory Tools (Dell Factory 工具),然後 選擇 Dell Factory Image Restore。
- 7. 按一下 Next (下一步)。 會出現 Confirm Data Deletion (確認資料刪 除)螢幕。
- 註:如果您要放棄執行 Factory Image Restore,請按一下 Cancel(取消)。

8. 選擇核取方塊以確認您要繼續為硬碟機重新 製作格式,並將系統軟體還原至出廠狀態, 然後按一下 Next (下一步)。

還原過程開始,該過程可能需要五分鐘或更長 時間才能完成。將作業系統和出廠時安裝的應 用程式還原至出廠狀態後,會出現訊息。

9. 按一下 Finish(完成)以重新啓動雷腦。

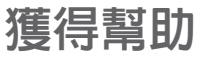

如果在使用電腦時遇到問題,您可以完成以下步 驟對問題進行診斷並排除故障:

- 1. 請參閱第 [53](#page-54-0) 頁的「解決問題」,以取得有關 電腦所遇到問題的資訊和要執行的程序。
- 2. 請參閱第 [61](#page-62-0) 頁的「Dell Diagnostics」以取得 有關如何執行 Dell Diagnostics 的程序。
- 3. 填寫第 [76](#page-77-0) 頁的「診斷核對清單」。
- 4. 可使用 Dell 支援 (support.dell.com) 上中 Dell 提 供的範圍廣泛的一套線上服務,以獲得有關 安裝與故障排除程序的說明。請參閱第 [72](#page-73-0) 頁 的「線上服務」以取得詳細的 Dell 線上支援 清單。
- 5. 如果前述步驟未能解決問題,請參閱第 [75](#page-76-0) 頁 的「在聯絡之前」。
- 註:請使用電腦附近的電話聯絡 Dell 支援 部門,以便支援人員協助您執行所有必要的 程序。
- 註:某些國家/地區可能未提供 Dell 的快速 服務代碼系統。

聽到 Dell 自動化電話系統發出的提示時,請輸 入快速服務代碼,以便將電話直接轉給相關的支 援人員。如果您沒有快速服務代碼,請開啟 Dell Accessories (Dell 附屬應用程式) 資料夾, 連按 兩下 Express Service Code (快速服務代碼)圖 示,然後按照指示進行操作。

■ 註: 美國大陸以外的某些地方可能無法使用 以下某些服務。請致電您當地的 Dell 代理 商,以獲得有關可用性方面的資訊。
# <span id="page-72-0"></span>技術支援和客戶服務

Dell 支援服務可隨時為您解答有關 Dell 硬體的問 題。Dell 的支援人員將使用基於電腦的診斷,快 速而準確地解答您的問題。

若要與 Dell 的支援服務部門聯絡,請參閱第 [75](#page-76-0) 頁 的「在聯絡之前」,然後參閱您所在地區的聯絡 資訊或造訪 support.dell.com。

# **DellConnect**

DellConnect 是一種簡單的線上存取工具,可讓 Dell 服務和支援人員在您的完全監督下透過寬頻 連線存取您的電腦,診斷問題並對其進行修復。 若要獲得更多資訊,請造訪 dell.com/DellConnect。

# <span id="page-73-0"></span>線上服務

您可以在以下網站瞭解有關 Dell 產品和服務的 資訊:

- •dell.com
- dell.com/ap (僅限於亞太地區)
- •dell.com/ip(僅限於日本)
- •euro.dell.com(僅限於歐洲)
- •dell.com/la(僅限於拉丁美洲和加勒比海地 區)
- dell.ca (僅限於加拿大)

您可以透過以下網站及電子郵件位址取得 Dell 支 援:

# Dell 支援網站

- •support.dell.com
- •support.jp.dell.com(僅限於日本)
- •support.euro.dell.com(僅限於歐洲)
- supportapi.dell.com (僅限於亞太地區)

# Dell 支援電子郵件位址

- •mobile\_support@us.dell.com
- •support@us.dell.com
- •la-techsupport@dell.com(僅限於拉丁美洲 和加勒比海地區)
- •apsupport@dell.com(僅限於亞太地區)

# Dell 市場及銷售部電子郵件位址

- apmarketing@dell.com (僅限於亞太地區)
- •sales canada@dell.com (僅限加拿大)

# 匿名檔案傳送通訊協定 (FTP)

#### •ftp.dell.com

登入為使用者:anonymous,並以您的電子 郵件位址作為密碼。

# <span id="page-74-0"></span>自動化訂單狀態杳詢服務

若要查詢您訂購的所有 Dell 產品的狀態,可以造 訪 support.dell.com,或者致電自動化訂購狀態查 詢服務。會有錄音提示您提供尋找並報告所訂購 產品所需的資訊。

如果您的訂單出現問題,例如缺少零件、零件錯 誤或帳單不正確等,請與 Dell 公司聯絡,以獲得 客戶援助服務。在您聯絡時,請準備好您的發票 或包裝單。

若要取得您所在地區應撥打的電話號碼,請參閱 第 [77](#page-78-0) 頁的「與 Dell 公司聯絡」。

產品資訊

如果您需要有關可從 Dell 購買的其他產品的資訊, 或者您想訂購產品,請造訪 Dell 網站 (dell.com)。 若要獲得您所在地區應撥打的電話號碼或向銷 售專員諮詢的電話號碼,請參閱第 [77](#page-78-0) 頁的「與 Dell 公司聯絡」。

# <span id="page-75-0"></span>退回產品以便進行保固維修 或退費

無論您退回產品以便進行維修還是要求退款,請 按照以下說明準備好所有要退回的產品:

- 註:在您將產品運送回給 Dell 時,請確定已 備份硬碟機及本產品其他儲存裝置上的資 料。請移除任何機保、專屬或個人資料, 以及任何抽取式媒體,例如 CD 和媒體卡。 Dell 不為您的任何機密、專屬或個人資料負 責,亦不負責資料遺失或損毀,或送回產品 中的抽取式媒體受損或遺失。
- 1. 聯絡 Dell 以取得一個退回材料授權號碼,然後 將它清楚地寫在包裝箱外面的顯眼處。若要 取得您所在地區應撥打的電話號碼,請參閱 第 [77](#page-78-0) 頁的「與 Dell 公司聯絡」。
- 2. 附上發票的副本和一封寫明退回原因的信函。
- 3. 附上一份診斷核對清單(請參閱第 [76](#page-77-0) 頁的「診 新核對清單」),寫明您執行溫的測試及 Dell Diagnostics 報告的所有錯誤訊息(請參 閱第 [61](#page-62-0) 頁的「Dell Diagnostics」)。
- 4. 如果您要求信用卡退款,請附上退回項目的 所有附件(交流電變壓器纜線、軟體軟碟和 指南等)。
- 5. 請使用該設備原來的(或類似的)包裝材料 來包裝。
- 註:您必須支付運送費用,支付退回產品的 保險,並承擔運送至 Dell 公司途中遺失的風 險。本公司不接受以貨到付款 (C.O.D.) 方式 寄送的包裹。
- 註:退回的貨品如果不符合上述任何一項要 求,Dell 公司的接收部門將拒絕接收並會將 其退還給您。

# <span id="page-76-0"></span>在致電之前

註:聯絡時請準備好您的快速服務代碼。該代碼可讓 Dell 的自動化支援電話系統更有效地轉接 您的電話。您也需要提供您的服務標籤。

#### 找到您的服務標籤

您電腦的服務標籤位於電腦底部的標籤上。

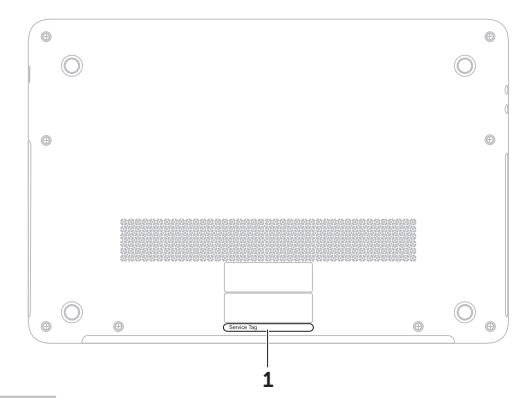

1 服務標籤

<span id="page-77-1"></span>請記住填妥以下診斷核對清單。如有可能,請在 聯絡 Dell 尋求援助之前先開啟電腦,並使用電腦 附近的電話聯絡 Dell。技術人員可能會要求您在 鍵盤上鍵入一些命令,轉述操作細節,或者嘗試 執行只限於在該系統上進行的其他故障排除步 驟。請確定已準備好電腦說明文件。

#### <span id="page-77-0"></span>診斷核對清單

- •姓名:
- •日期:
- •地址:
- •電話號碼:
- •服務標籤(電腦底部的條碼):
- •快速服務代碼:
- •退回材料授權號碼(如果已經由 Dell 支援技 術人目提供):
- •作業系統和版本:
- •裝置:
- •擴充卡:
- •您有連接至網路嗎?是/否
- •網路、版本和網路配接器:
- •程式和版本:

<span id="page-78-1"></span>請參閱您的作業系統說明文件,以確定電腦啟動 檔的內容。如果電腦已連接至印表機,請列印每 份檔案。否則,請在聯絡 Dell 之前,記錄每份檔 案的內容。

- •錯誤訊息、嗶聲代碼或診斷故障碼
- •問題說明和已執行的故障排除步驟

# <span id="page-78-0"></span>與 Dell 公司聯絡

美國的客戶請撥打 800-WWW-DELL (800-999-3355)。

註:如果無法連線網際網路,則可以在購買 發票、包裝單、帳單或 Dell 產品目錄中找到 聯絡資訊。

Dell 提供了一些線上和雷話支援與服務選擇。服 務的提供因國家/地區和產品而異,某些服務可 能在您所在地區並不提供。

若因銷售、技術支援或客戶服務問題要與 Dell 公 司聯絡,請:

- 1. 造訪 dell.com/ContactDell。
- 2. 選擇您所在的國家或地區。
- 3. 根據您的需要選擇適當的服務或支援連結。
- 4. 選擇便於您與 Dell 公司聯絡的方式。

# <span id="page-79-0"></span>尋找更多資訊和資源

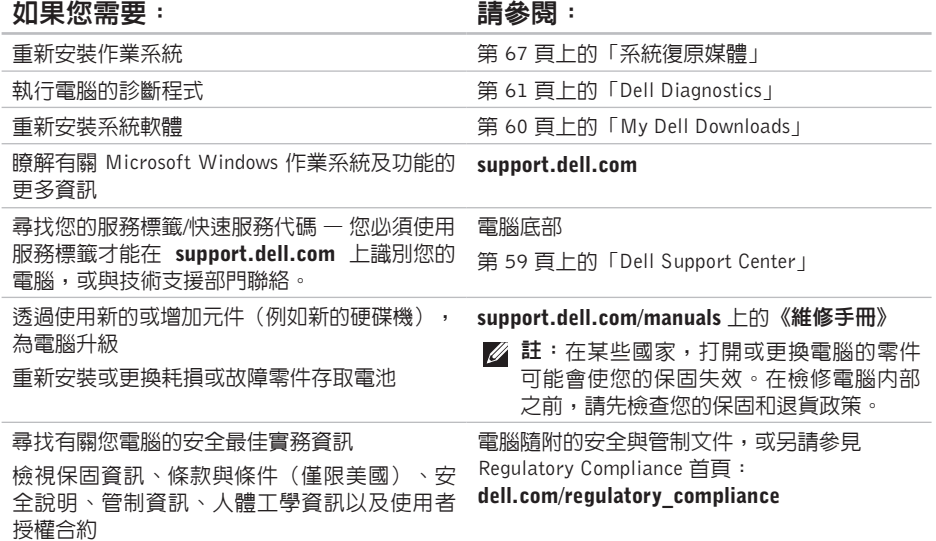

#### <span id="page-80-0"></span>如果您需要: 請參閱:

尋找驅動程式和下載;讀我檔案

support.dell.com

存取技術支援和產品說明

檢查您的訂單狀態

尋找解決方案以及常見問題的回答

找到有關電腦技術變更的最新更新資訊,或者 為技術人員或有經驗的使用者提供進階技術參 考資料

# <span id="page-81-0"></span>規格

高級型型學

本節提供在設定、更新驅動程式以及升級電腦時可能需要的資訊。

註:提供的項目可能會因國家/地區而異。若要獲得有關電腦組態的更多資訊,請參閱 Dell Support Center 中的 Detailed System Information (詳細系統資訊) 一節。若要啓動 Dell Support Center, 請按一下開始 → 所有程式→ Dell→ Dell Support Center→ 啓動 Dell Support Center 。

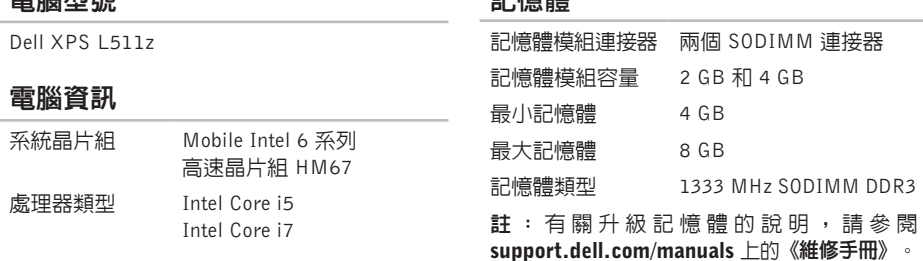

#### 合同事業品曲

#### 連接器

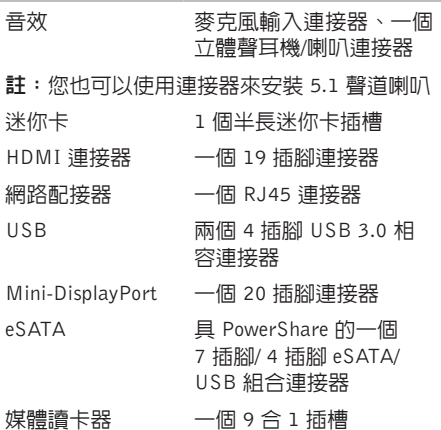

媒體讀卡器

支持的插卡 安全數位 (SD) 記憶體插卡 安全數位輸入輸出 (SDIO) 高容量安全數位卡 (SDHC) 高容量安全數位卡 (SDXC) Memory Stick Memory Stick PRO 高容量 Memory Stick (MSXC) MultiMedia 卡 (MMC) xD-Picture 卡

攝影機

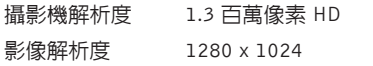

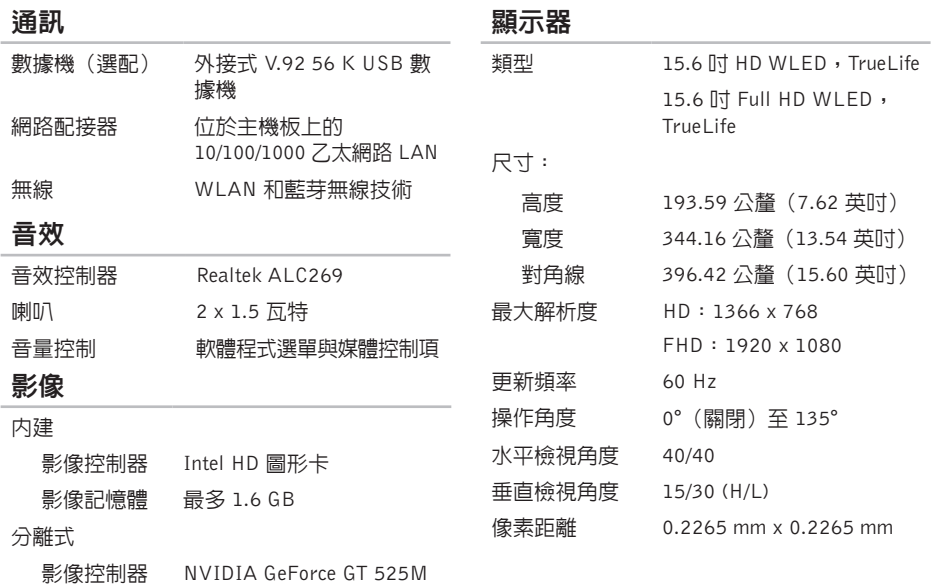

影像記憶體 1 GB 或 2 GB DDR3

#### 電池

#### 8 芯「智慧型」鋰離子電池: 高度 11 公釐(0.43 英吋) 寬度 94.13 公釐(3.70 英吋) 厚度 235.65 公釐(9.2 英吋) 重量 0.43 公斤(0.96 磅) 電壓 14.8 V 充電時間 (大約) 4 小時(當電腦關機時) 使用時間 電池的使用時間依作業狀 態而有所差異 幣式電池 CR-2032 ■ 註:僅使用您電腦專用的交流電變壓器。 請參閱您電腦隨附的安全說明。 輸入電壓 100-240 VAC 輸入電流 (最大) 1.60 A 輸入頻率 50-60 Hz 輸出功率 90 W 輸出電流 4.62 A(連續) 額定輸出電壓 19.5 VDC 作業溫度 0° 至 40°C (32° 至 104°F) 存放溫度 –40° 至 70°C (–40° 至 158°F)

交流電變壓器

# 鍵盤(背光)

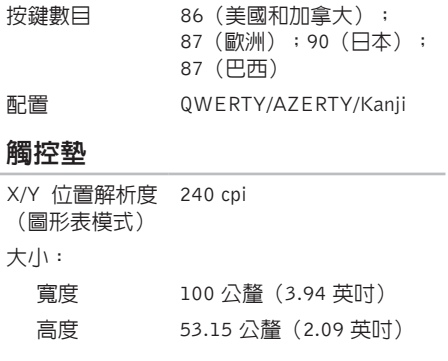

## 實機規格

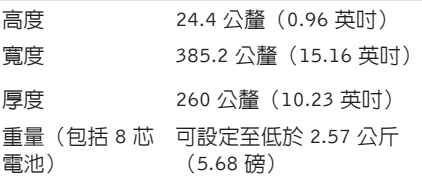

### 電腦環境

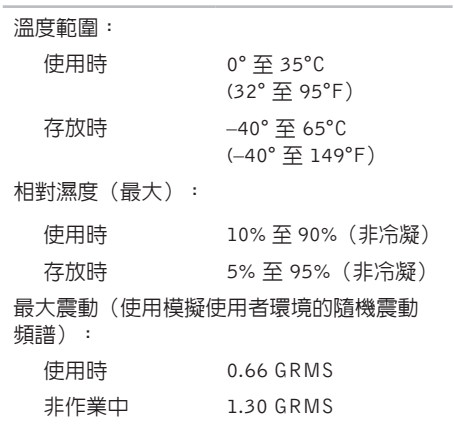

٠

### 電腦環境

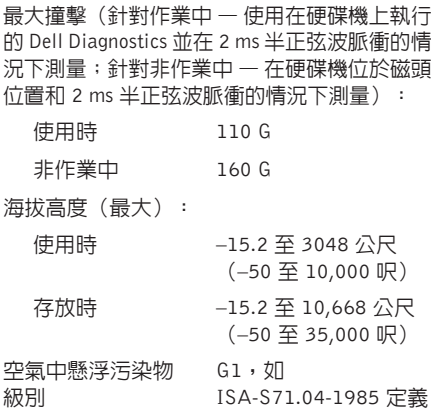

# 有關 NOM (或稱 Official Mexican Standard) (僅限於 墨西哥)的資訊

以下資訊隨附於本文件述及的裝置,符合 Official Mexican Standard (NOM) 規定:

#### 進口商:

附錄

Dell México S.A. de C.V.

Paseo de la Reforma 2620 – Flat 11°

Col. Lomas Altas

11950 México, D.F.

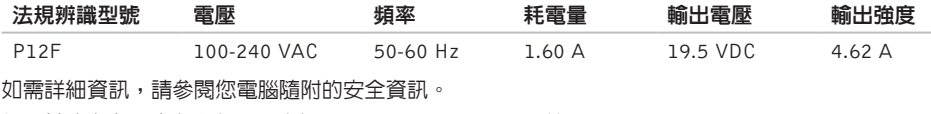

如需其他安全最佳實務資訊,請參見 Regulatory Compliance 首頁: dell.com/requlatory\_compliance。

索 引

CCD, 播放和建立 [4](#page-46-0)5

# D

DataSafe Local Backup 6[5](#page-66-0) DellConnect [7](#page-72-0)1 Dell Factory Image Restore 6[8](#page-69-0) Dell Stage 5[0](#page-51-0) DVD,播放和建立 [4](#page-46-0)**5** 

# F

FTP 登入,匿名 [7](#page-73-0)**2** 

# I

IS P

網際網路服務供應商 1[8](#page-19-0)

# M

Mini DisplayPort 連接器 2[3](#page-24-0)

# N

NVIDIA Optimus 技術 [4](#page-49-0)8

# U

USB PowerShare [2](#page-24-0)3

# W

Windows

程式相容性精靈 [5](#page-58-0)7 Windows 行動中心 3[6](#page-37-0)

#### 四 畫

支 援 網 站

全 球 [7](#page-73-0) 2 支援電子郵件位址 7[2](#page-73-0)

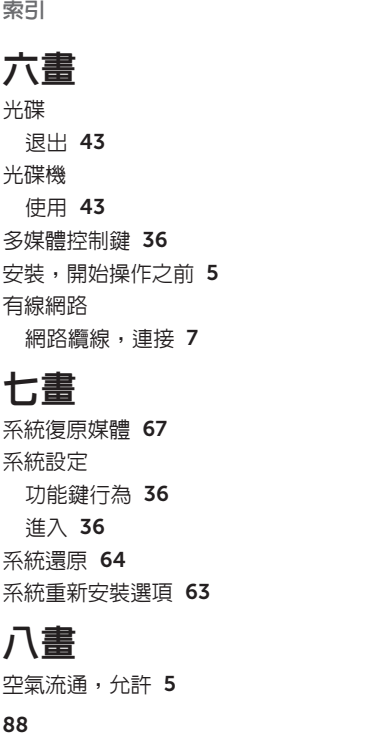

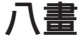

88

空氣流通,允許 [5](#page-6-0)

九 畫 保 固 退 貨 7 [4](#page-75-0)

客戶服務 [7](#page-72-0)1

十 畫 記 憶 體 問 題 解 決 5 [6](#page-57-0)

十 一 畫 問題,解決 5[3](#page-54-0) 產 品<br>資訊與購買 [7](#page-74-0)3 規格 8[0](#page-81-0) 軟 體 功 能 4 [4](#page-45-0) 軟 體 問 題 5 [6](#page-57-0) 連接 接<br>至網際網路 **1[8](#page-19-0)** 

# 十 二 畫

備份和還原 5[0](#page-51-0) 尋找更多資訊 7[8](#page-79-0) 硬 體 問 題

診 斷 [6](#page-62-1) 1 硬體疑難排解 [6](#page-62-1)1

無線網路連線 [5](#page-55-0)4 診 斷 核 對 清 單 7 [6](#page-77-1) 資源, 尋找更多 **7[8](#page-79-0)** 

十 三 畫

解決問題 [5](#page-54-0)3 運 送 產 品

退貨或修理 7[4](#page-75-0) 電子郵件位址

- 若 需 技 術 支 援 [7](#page-73-0) 2
- 電源問題,解決 [5](#page-56-0)5
- 電源板,使用 [6](#page-7-0)
- 電 腦 功 能 4 [4](#page-45-0)
- 電腦,設定 [5](#page-6-0)

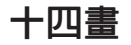

網 路 連 線

修 正 5 [4](#page-55-0)

網際網路連線 1[8](#page-19-0)

線上與 Dell 公司聯絡 [7](#page-78-1)7 說

明<br>取得協助與支援 **7[0](#page-71-0)** 

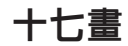

還 原 出 廠 映 像 6 [8](#page-69-0)

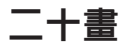

觸 控 墊

手 勢 3 [2](#page-33-0)

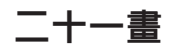

攝影機 [3](#page-40-0)9

驅動程式和下載 7[9](#page-80-0)